### **Ćwiczenie 2**. **Uruchamianie Modułu lekcyjnego, budowa strony Modułu lekcyjnego.**

1. Wejdź na stronę uonet.powiat-lubin.edu.pl/zs1 i zaloguj się wpisując jako login: swój adres e-mail

hasło: hasło które wprowadziłeś w poprzednim ćwiczeniu.

- 2. Kliknij przycisk Moduł lekcyjny
- **3.** Moduł lekcyjny składa się z sześciu zakładek**: Szczegóły, Tematy, Frekwencja, Oceny, Uwagi, Komunikaty.**
- 4. Można schować nagłówek modułu przyciskiem Schowaj nagłówek/ pokaż nagłówek.
- **5.** Powrót do głównego Menu UONET nastąpi przez kliknięcie linku z **adresem e-mail**, a następnie **Powrót do strony głównej**.

# **Ćwiczenie 3 . Panel Tygodniowy plan lekcji**

- 1. Tygodniowy Plan lekcji znajduje się po lewej stronie ekranu. Wskaż dowolny dzień tygodnia co spowoduje wyświetlenie planu lekcji na ten dzień. Przycisk+ umożliwia rozwinięcie listy zajęć.
- 2. Zajęcia, które są faktycznie przeprowadzone są wyróżnione zwykłym kolorem czcionki, natomiast pozycje niezaakceptowane wyróżnione są kursywą.
- 3. Po wskazaniu zaakceptowanej lekcji w nagłówku widoczny jest wybrany dzień tygodnia, klasa, oraz lekcja.

## **Ćwiczenie 4. Potwierdzenie odbycia lekcji realizowanej zgodnie z planem**

- 1. Kliknij lekcje w panelu **Tygodniowy plan zajęd.**
- 2. Zapoznaj się z opisem lekcji na karcie **Szczegóły**
- 3. Kliknij przycisk **Wpisz temat** wyświetli się formularz **Dodawanie lekcji**

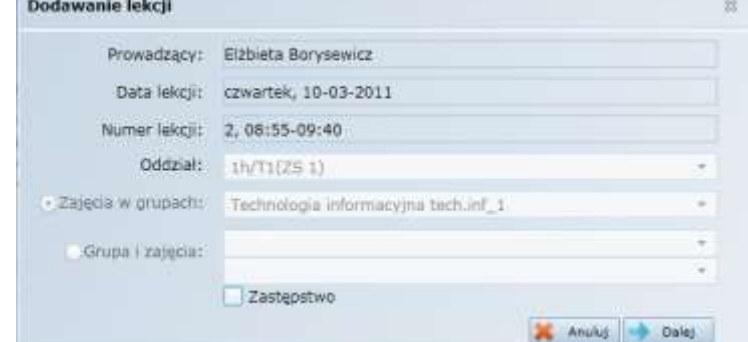

- 4.
- 5. Kliknij przycisk Dalej wyświetli się formularz **Modyfikacja tematu lekcji**. Jeśli do zajęć został dołączony rozkład materiału nauczania to na dole wyświetli się lista zagadnień, z której można wybrać temat. Wpisujemy temat.
- 6. Kliknij przycisk **Zapisz.** Temat pojawi się na karcie **Szczegóły**. Przycisk Wpisz temat został zastąpiony przez przycisk Zmień, natomiast lekcja w panelu po lewej nie jest już zapisana kursywą.

## **Ćwiczenie 5** .**Usuwanie potwierdzenie faktu odbycia lekcji**

- 1. Zaznacz lekcję w drzewie po lewej stronie.
- 2. Na karcie Szczegóły kliknij przycisk Zmień. Wyświetli się formularz Edycji lekcji
- 3. Kliknij przycisk Usuń lekcja w panelu po lewej stronie ponownie będzie zapisana kursywą.

4. Dana lekcje można usunąć pod warunkiem, że nie zostały z nią powiązane inne zapisy(obecności, oceny, uwagi)

## **Ćwiczenie 6 . Modyfikacja tematu lekcji**

- 1. Zaznacz lekcje po lewej stronie panelu.
- 2. Na karcie Szczegóły kliknij przycisk Zmień. Wyświetli się formularz Edycja **lekcji**
- 3. Kliknij przycisk **Dalej**
- 4. **W formularzu Modyfikacja tematu lekcji** wprowadź temat lekcji i kliknij. **Zapisz**

### **Lub w inny sposób**

Przejdź na kartę Tematy i obejrzyj tabele w widoku tygodniowym i w widoku przedmiotu.

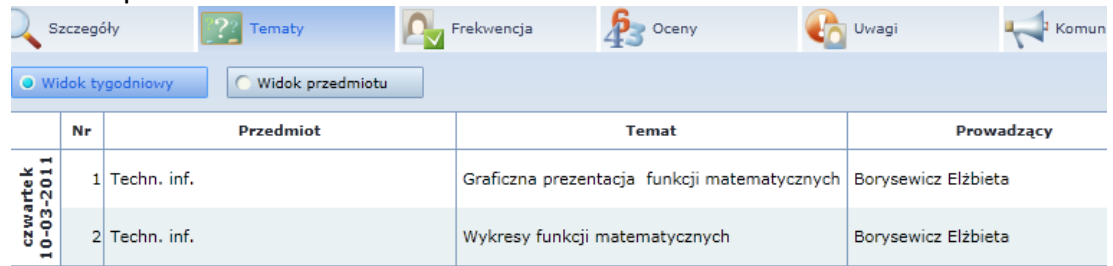

Kliknij dwukrotnie wybrany wiersz tabeli wyświetli się formularz **Modyfikacja**  tematu lekcji, w którym możesz wprowadzić zmiany. Zamknij formularz, klikając przycisk **Zapisz**

### **Ćwiczenie 7. Rejestrowanie lekcji odbywającej się niezgodnie z planem lekcji lecz zgodnie z planem nauczania (zastępstwo)**

- 1. W panelu po lewej stronie kliknij godzinę na której ma odbyć się zastępstwo
- **2.** Przejdź na kartę **Szczegóły** i kliknij przycisk **Dodaj –** wyświetli się formularz **Dodawanie lekcji** z wypełnionymi polami **Prowadzący, Data lekcji, Numer Lekcji**
- **3.** W polu Oddział wybierz oddział w którym prowadzisz lekcje
- **4.** Zaznacz opcje **Zajęcia w grupach** i w polu obok wybierz z **listy zajęcia**.
- **5.** Kliknij przycisk **Dalej**
- **6.** W formularzu **Modyfikacja tematu lekcji** wprowadź temat lekcji i kliknij przycisk **Zapisz.** Lekcja pojawi się w panelu po lewej stronie w planie nauczyciela

#### **Ćwiczenie 8**. **Rejestrowanie lekcji odbywającej się niezgodnie z planem lekcji i poza planem nauczania (zastępstwo)**

- 1. W panelu po lewej stronie kliknij godzinę na której ma odbyć się zastępstwo
- **2.** Przejdź na kartę **Szczegóły** i kliknij przycisk **Dodaj**
- **3.** W formularzu **Dodawanie lekcji** w polu **Oddział** wybierz oddział, z którym prowadzisz lekcję
- **4.** Zaznacz opcję Grupa i zajęcia i w polach obok wybierz z listy zajęcia oraz grupę uczniów.
- **5.** Kliknij przycisk **Dalej**

**6.** W formularzu **Modyfikacja tematu lekcji** wprowadź temat lekcji i kliknij przycisk **Zapisz**

## **Ćwiczenie 9. Usuwanie lekcji z planu nauczyciela**

- **1.** Wskaż lekcję w tygodniowym planie nauczyciela.
- 2. Na karcie Szczegóły kliknij przycisk Zmień
- **3.** W formularzu Edycja lekcji kliknij przycisk Usuń
- **4.** Potwierdź chęć wykonania operacji, klikając przycisk OK. w oknie pytanie

## **Ćwiczenie 10 .Sprawdzanie obecności uczniów**

- 1. Wskaż lekcję w tygodniowym planie zajęć i przejdź na kartę Frekwencja
- **2.** Wyświetli się tabela. Każdej lekcji przypisana jest jedna kolumna tabeli. Lekcje na których nie sprawdzono obecności oznaczone są na żółto. Szary kolor oznacza, że uczeń nie uczestniczy w zajęciach
- **3.** Kliknij pierwsze pole kolumny odpowiadającej Twojej lekcji i wpisz odpowiedni symbol z klawiatury lub klikając właściwy przycisk w panelu po prawej stronie. Po wykonaniu tej operacji pozostałe pola w kolumnie wypełnia się automatycznie symbolem obecności (kropka)
- 4. Jeżeli trzeba zmień wpisy w wybranych polach (wstawiając symbol spóźnienia, nieobecności lub zwolnienia)<br>  $\sum_{\text{matrix}}$

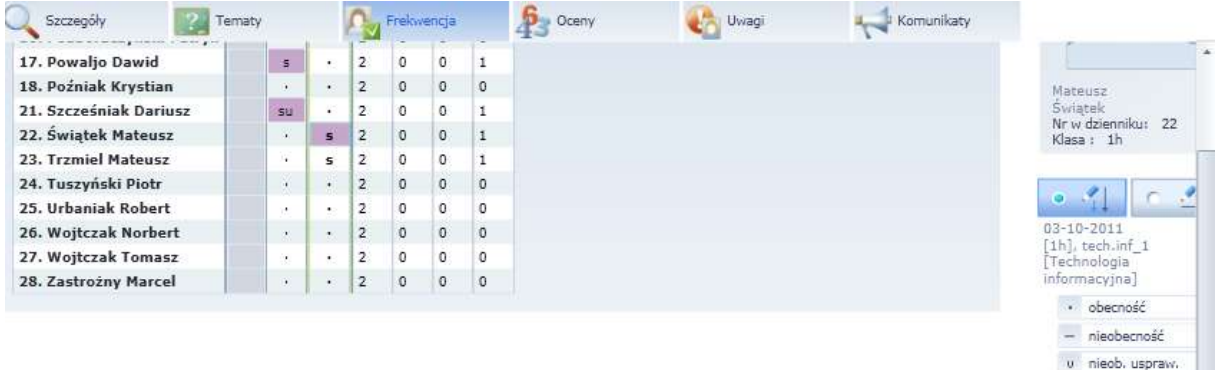

Bieżąca lekcja wyróżniona jest zieloną ramką

## **Ćwiczenie 11. Komentowanie nieobecności i spóźnieo**

- **1.** Kliknij dwukrotnie wybraną nieobecnośd lub spóźnienie i wypełnij formularz **Edycja frekwencji** np. spóźnienie 15 minut w polu **Komentarz**
- 2. Kliknij przycisk **Zapisz.** W tabeli skomentowany wpis zostanie wyróżniony kolorowym podświetleniem

# **Ćwiczenie 12 . Ocenianie zadao edukacyjnych**

- **1.** Wskaż lekcję w planie nauczyciela i przejdź na kartę **Oceny**
- **2.** Kliknij ikonę **+** znajdującą się w wierszu nagłówkowym tabeli
- 3. Wypełnij formularz dodawania zadań. Określ:

- Ile zadań chcesz dodać, typ, nazwa, kod, skala ocen, date zapowiedzi i przewidywana date kontroli, kolor ocen, czy zadanie jest obowiązkowe,

s spóźnienie

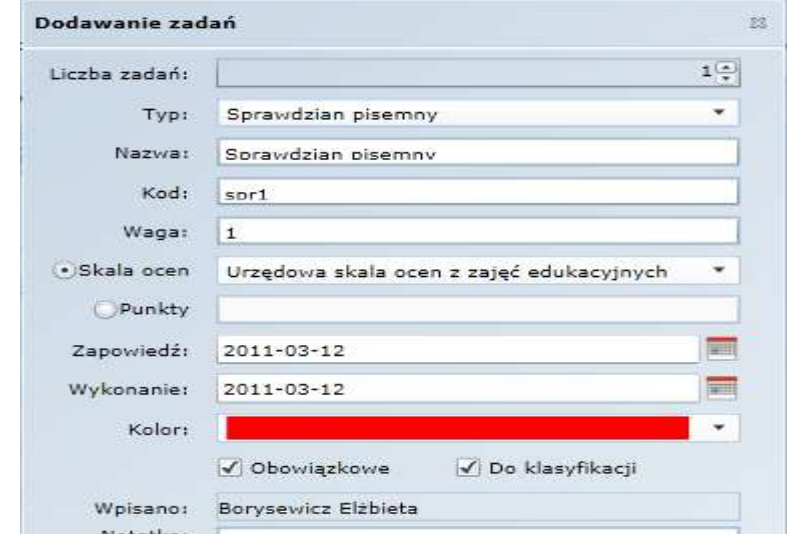

- 4. 5. Kliknij przycisk **Zapisz**
- 6. Wpisz uczniom oceny z zadania
	- w panelu po lewej stronie ustal kierunek wypełniania tabeli
	- -kliknij pierwsze pole w kolumnie w której chcesz wpisać oceny

- kliknij odpowiedni przycisk w panelu po lewej stronie, można wpisywać z klawiatury pamiętając aby znak - stawiać przed cyfrą, a znak + po cyfrze

- 7. Usuń przypadkowo wpisana ocenę.
	- kliknij dwukrotnie ocenę wyświetli się formularz **Edycja oceny cząstkowej**
	- **-** kliknij przycisk **Usuo**

#### 8. **Popraw błędnie wpisana ocenę**

**-** kliknij dwukrotnie ocenę formularzu **Edycja oceny cząstkowej** zmodyfikuj wpis

- kliknij przycisk **Zapisz**. Ocena w tabeli zostanie wyróżniona kolorowym podświetleniem.

**-** kliknij poprawiona ocenę i zauważ, że w formularzu **Edycja oceny** cząstkowej pojawił się wpis w tabeli **Poprzednie wpisy.** Zamknij formularz klikając przycisk **Anuluj**

#### **Ćwiczenie 13. Wpisywanie uwag**

1. Przejdź na kartę **Uwagi**

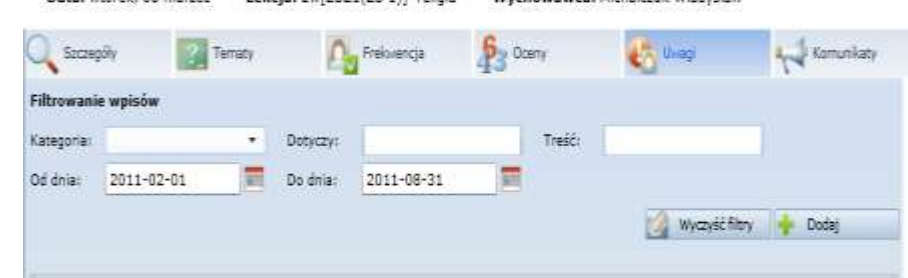

- $2. \ \ \blacksquare$
- 3. Kliknij przycisk Dodaj i wypełnij formularz Dodawanie uwag. Zaznacz czy uwaga dotyczy wybranych uczniów, czy tez całej grupy. Przypisz uwadze odpowiednią kategorię wpisz treść uwagi i zdecyduj czy jest to uwaga prywatna. Uwagę prywatną widzi tylko nauczyciel który ja wprowadził.

**Ćwiczenie 14. Kończenie pracy z Modułem Lekcyjnym** Po zakończeniu pracy należy wylogowad się z Modułu poprzez kliknięcie odsyłacza **Wyloguj się**